## Business Expert Press 書目資料匯入至 EndNote 操作步驟

Step 1.登入 Business Expert Press 進行資料查詢,點選書名進入詳細瀏覽頁面。

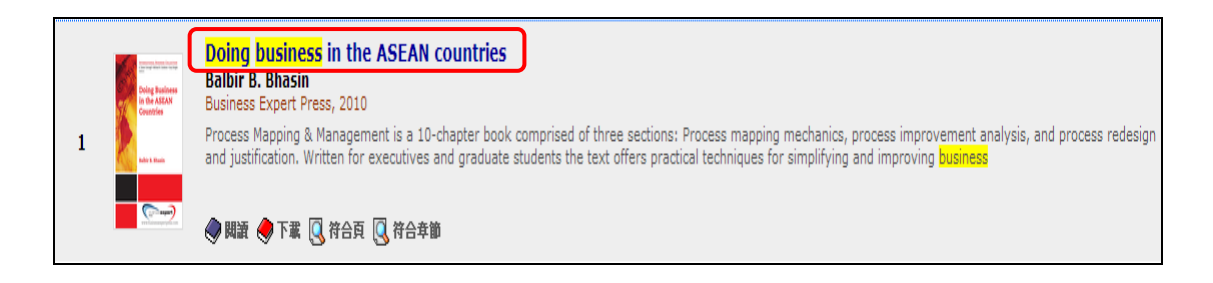

Step 2.點擊「匯出」,選擇 EndNote。

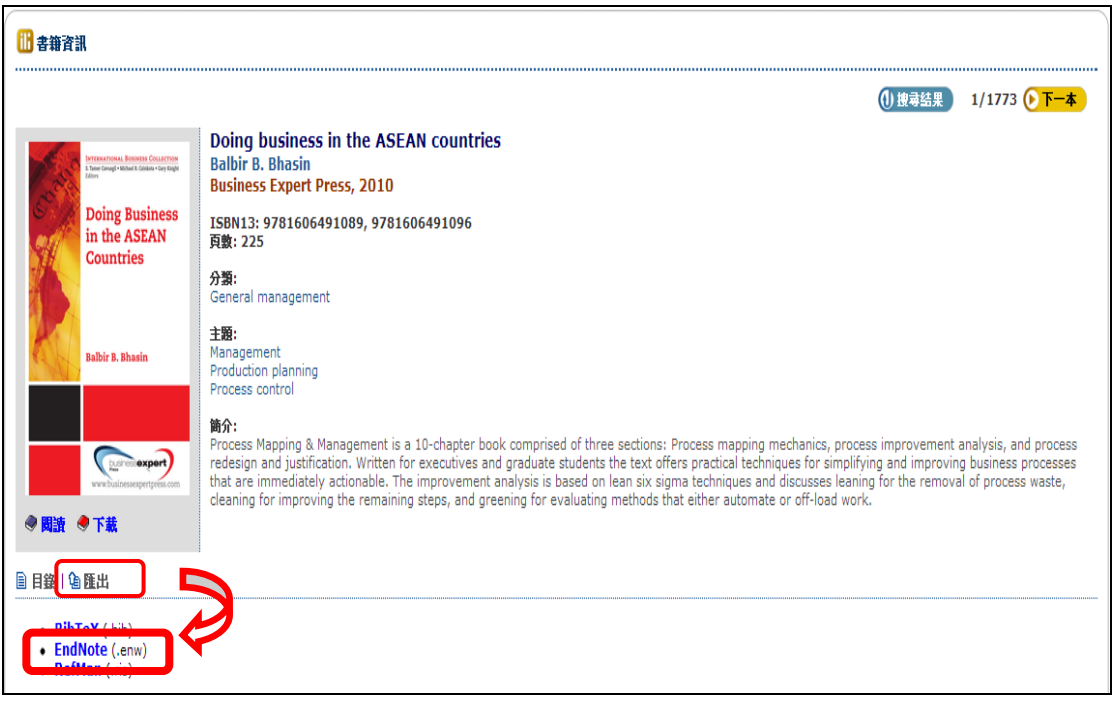

Step 3. 開啟.enw 檔案,書目資料即可直接匯入 EndNote。

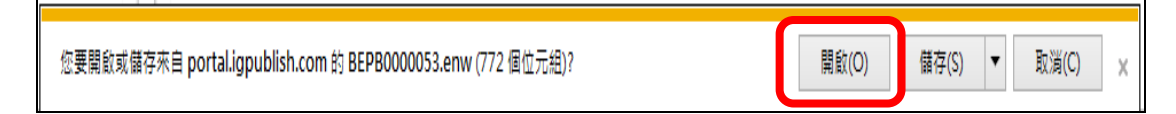

【諮詢管道】 逢甲大學圖書館一樓參考櫃台 04-24517250 分機 2683 library@fcu.edu.tw

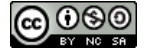